# *Helmsman User Guide v1.8*

# *By Nelson Bairos (MonkeyBasic)*

## <span id="page-0-0"></span>*Introduction*

*Helmsman is an application first developed for the haunter community to help automate Brookshire Software VSA routines. It has since grown to allow for more interaction with the audience with the addition of external triggers that can launch specific routines or actions. Helmsman can be considered similar to a media player for routines with some great extras. You can create playlists of routines and/or audio files, add delays, control a Kit74 relay board, and more.*

*Helmsman was first developed in 2008 under the name ComposeIt (for lack of a better name). It*  has since been modified, tweaked and stuffed with features. It will forever be an evolving *application. Users have always been welcome to submit ideas to [nelson@monkeybasic.com.](mailto:nelson@monkeybasic.com) Enjoy!*

# **Table of Contents**

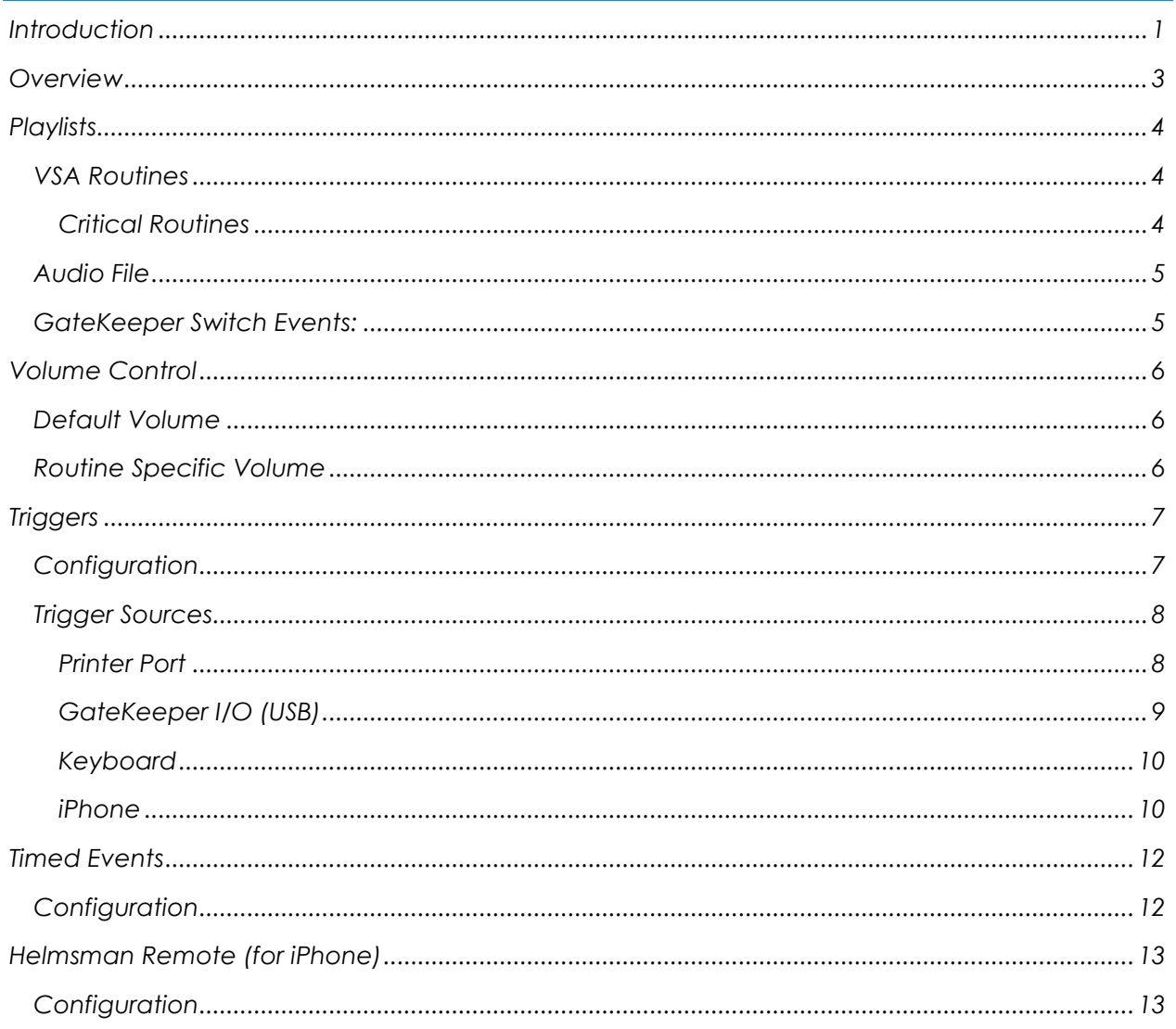

<span id="page-2-0"></span>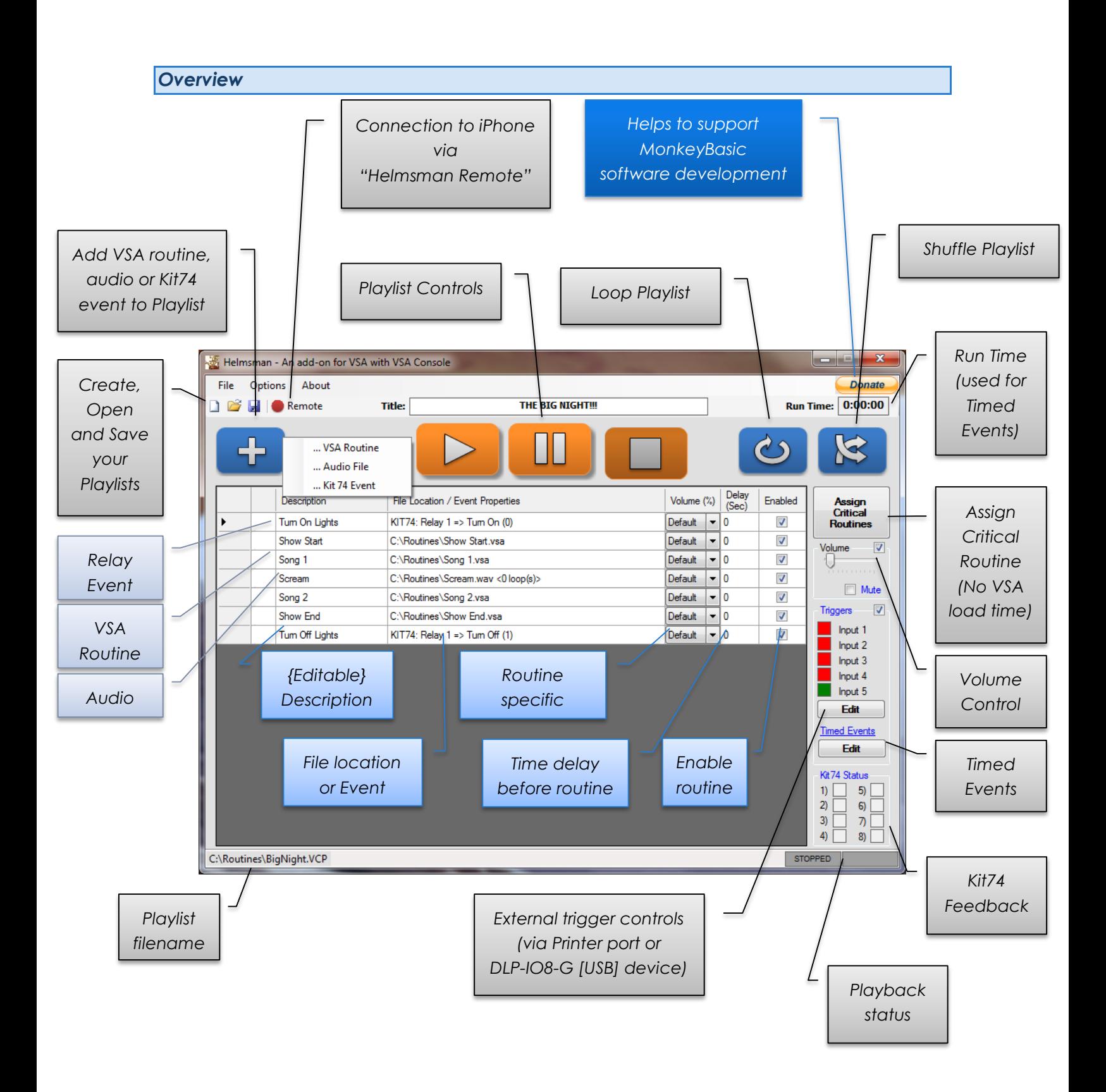

<span id="page-3-0"></span>*Playlists*

*A playlist can be a group of VSA routines, audio, Kit 74 Events or a mix of all three.*

#### <span id="page-3-1"></span>*VSA Routines*

*VSA Routines are the files created by Brookshire Software's Visual Show Automation (VSA) software. More information can be found here [http://brookshiresoftware.com](http://brookshiresoftware.com/)*

*HOW TO: To add a VSA routine, click the then choose "… VSA routine"*

*Please make sure the routine file runs in VSA itself, without any popups or other error messages.*

### <span id="page-3-2"></span>*Critical Routines*

*Critical Routines are routines that are pre-loaded into VSA to minimize the load time required to start the routine.*

*HOW TO: Click the "Assign Critical Routines" button on the right hand side. Enter the routines you wish to be treated as Critical.*

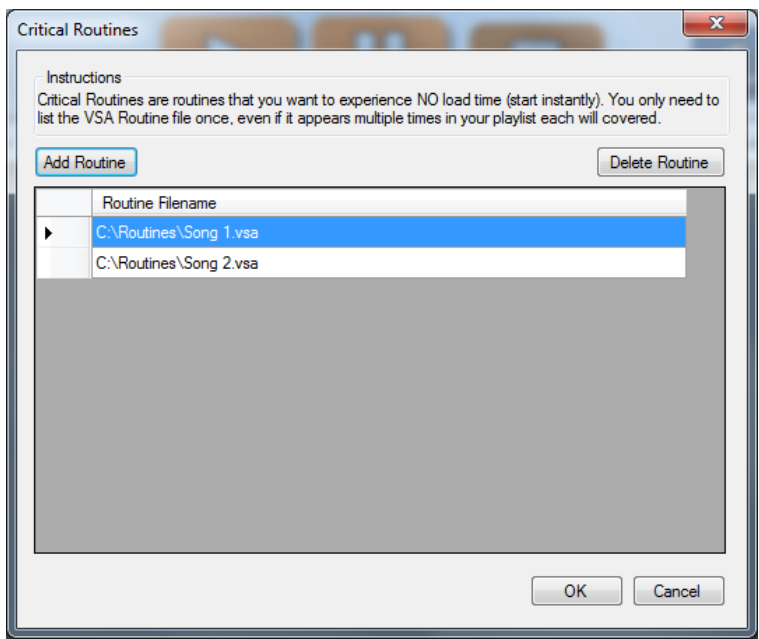

*Critical routines only need to be listed once.*

<span id="page-4-0"></span>*Audio File*

*HOW TO: To add an Audio file, click the then choose "… Audio File"*

*OPTIONS: You will be prompted if you want to Loop the audio, this will repeat the same track in succession for the number times you select.*

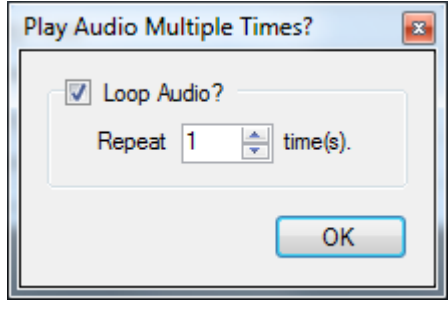

*Audio files can be either a Wave (WAV) or an MP3.*

<span id="page-4-1"></span>*GateKeeper Switch Events:*

*Relays can be incorporated with the use of our own MonkeyBasic GateKeeper I/O board.*

*More information on the GateKeeper I/O board can be found here: http://www.monkeybasic.com/Products/GateKeeperIO/*

*HOW TO: To add a Relay Event, click the then choose "… Relay Event"*

*OPTIONS: You will be prompted to select which relay (1 through 8) and the behavior you wish to occur. These can be any of these options:*

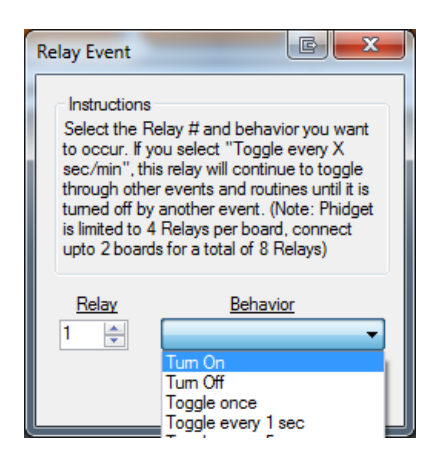

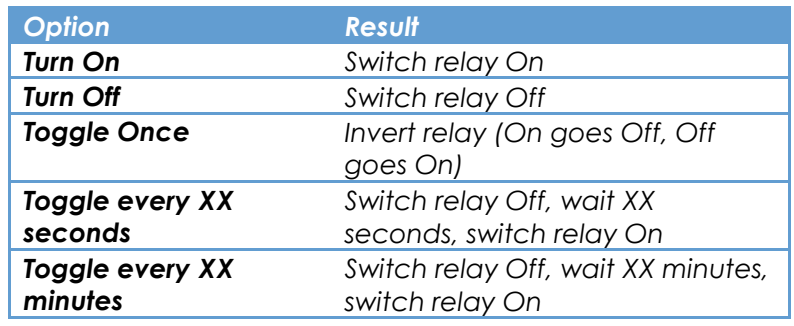

<span id="page-5-0"></span>*Volume Control*

*Volume Control allows you to alter the volume of the playlist directly within the application. You can set a default volume for the entire playlist or set custom volume levels for individual routines/audio files.*

#### <span id="page-5-1"></span>*Default Volume*

*HOW TO: Check off the box next the "Volume" on the right hand side. This will enable a slider that will adjust your PCs volume. You can also mute the volume as well.*

## <span id="page-5-2"></span>*Routine Specific Volume*

*HOW TO: Each row of the playlist, contains a column labeled "Volume (%)". There are two options:*

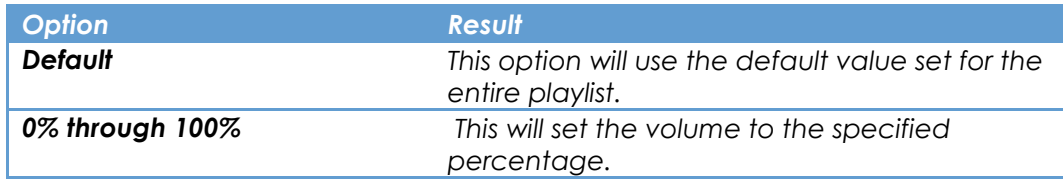

## <span id="page-6-0"></span>*Triggers*

*Triggers allow for external influences to effect the playback of your playlist*

#### <span id="page-6-1"></span>*Configuration*

*There a currently 8 separate triggers that can be configured.*

*HOW TO: Check off the box next the "Triggers" on the right hand side. This will enable a feedback display as well as an "Edit" button. Clicking the "Edit" button, will allow the user to configure the trigger behaviors. The following dialog will be displayed.*

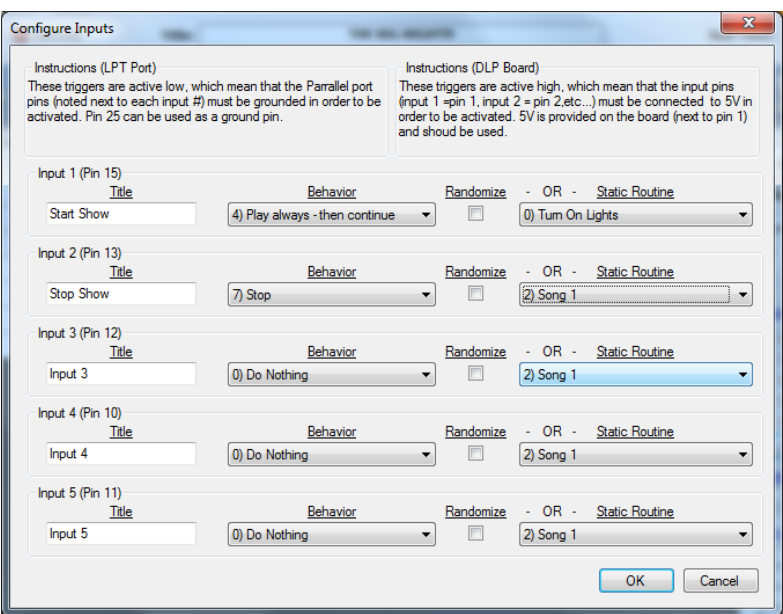

*OPTIONS: You may enter a custom Title, select a behavior (see table below), then a random routine or a specific one from the dropdown.*

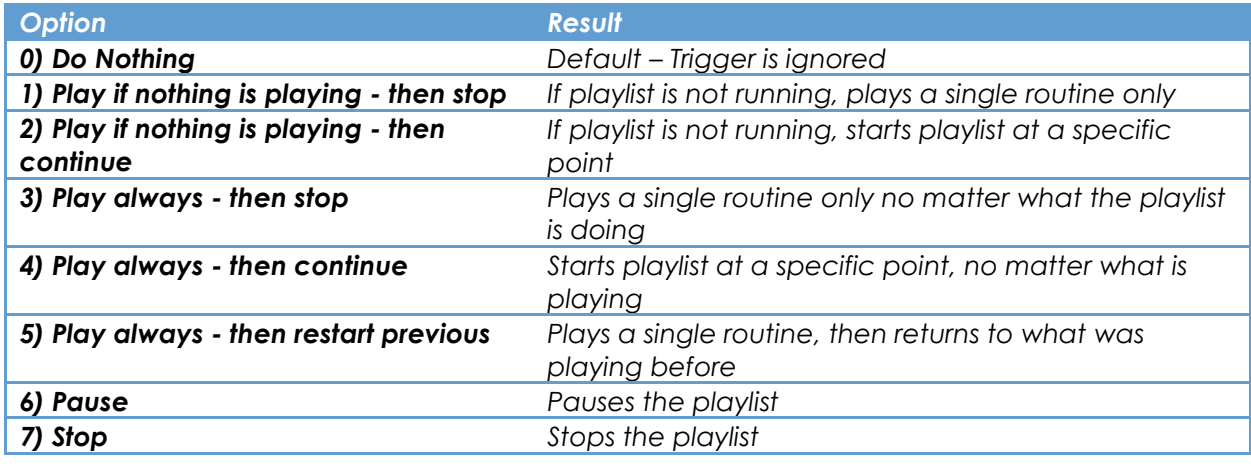

# <span id="page-7-0"></span>*Trigger Sources*

*Triggering can be accomplished by 3 different external sources, a printer port, the DLP-IO8-G (USB) device and/or Keyboard input.*

## <span id="page-7-1"></span>*Printer Port*

*Using the printer port, there a 5 input pins that can be used for triggering. These pins (triggers) are active low, which mean that the pins must be grounded in order to be activated. Pin 25 can be used as a ground pin.*

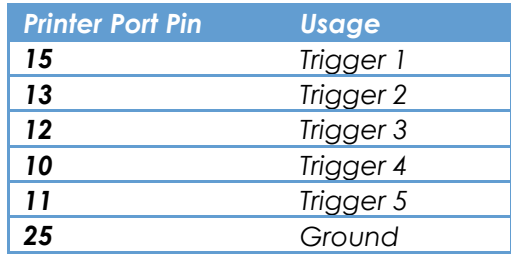

#### *Example: Pressure Mat connected to Trigger 1 (Pin 15)*

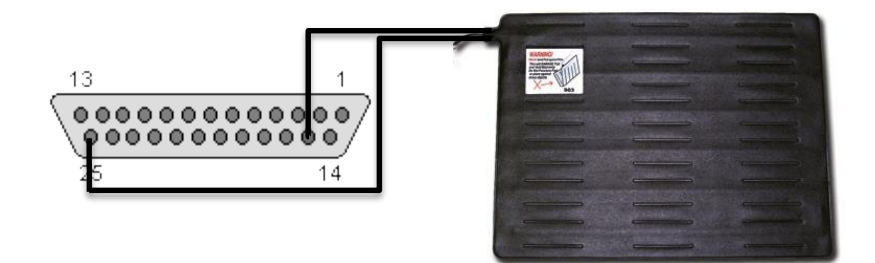

*Note: Under the "Options" menu item, make sure that "Printer Port" is selected under "Trigger Type" The default value of 378 should work for the majority of computers*

# <span id="page-8-0"></span>*GateKeeper I/O (USB)*

*These triggers are active high, which mean that the input pins (trigger 1 = pin 1, trigger 2 = pin 2,etc...) must be connected to 5V in order to be activated. 5V is provided on the board (next to pin 1) and should be used.*

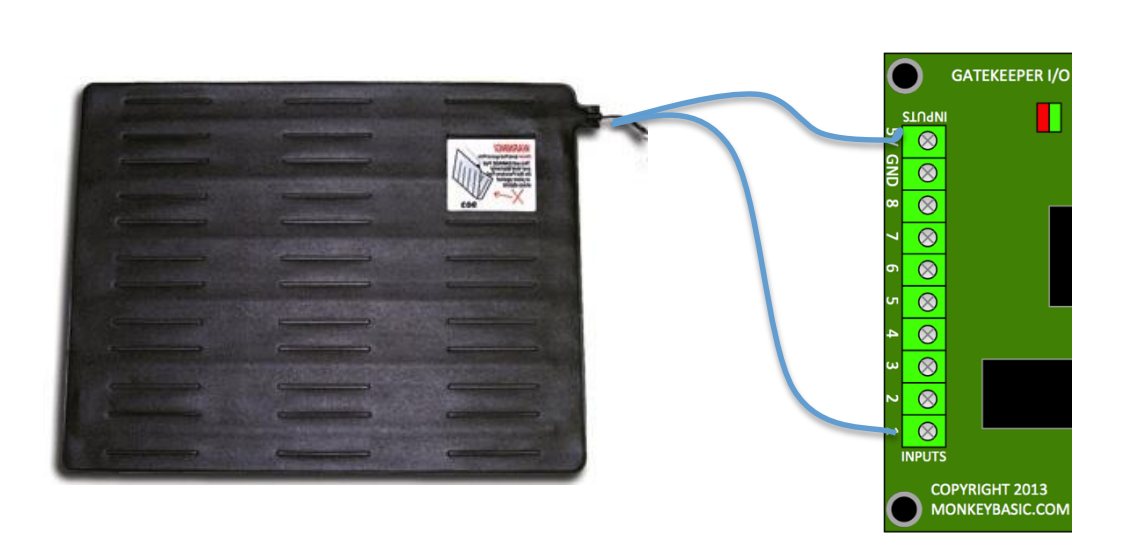

*Example: Pressure Mat connected to Trigger 1*

*Refer to the User Guide for the GateKeeper I/O Board for additional information and examples.*

*Note: Under the "Options" menu item, make sure that "GateKeeper" is selected under "Trigger Type". Also, select the Com Port that the board is connected to.*

*More information on the GateKeeper I/O board can be found here: http://www.monkeybasic.com/Products/GateKeeperIO/*

# <span id="page-9-0"></span>*Keyboard*

*You can also trigger via the Keyboard. The following key combinations are available.*

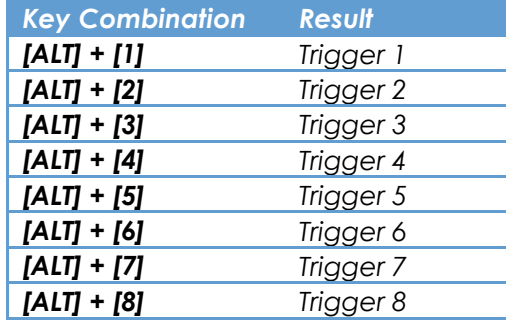

# <span id="page-9-1"></span>*iPhone*

*You can also trigger using an iPhone with the free Helmsman Remote app. You can find more information and obtain a copy here: [http://itunes.apple.com/us/app/helmsman](http://itunes.apple.com/us/app/helmsman-remote/id385020097?mt=8)[remote/id385020097?mt=8](http://itunes.apple.com/us/app/helmsman-remote/id385020097?mt=8)*

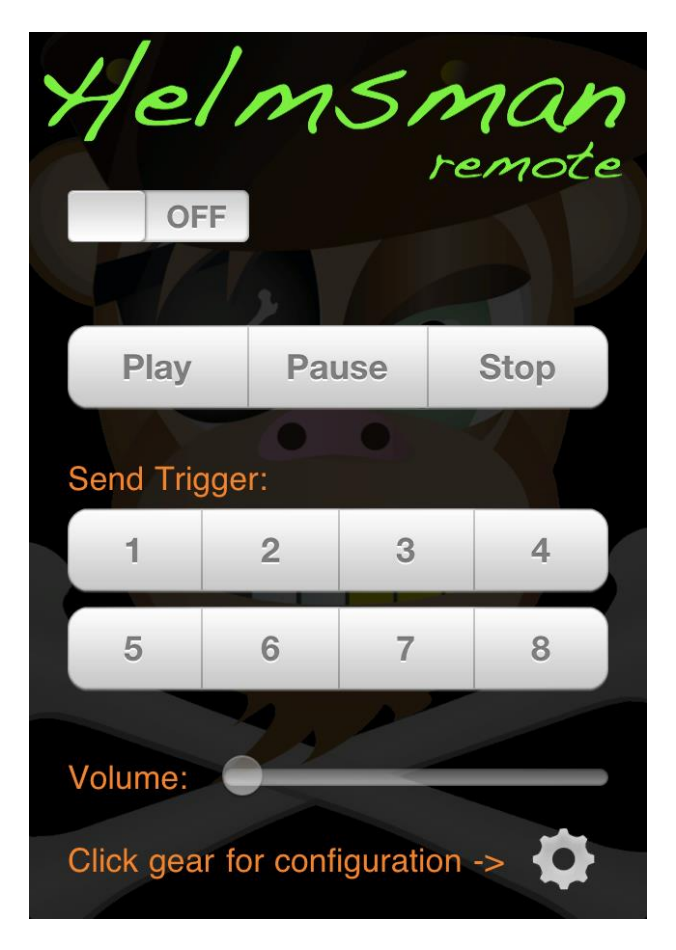

## <span id="page-11-0"></span>*Timed Events*

### *Timed Events allow you to schedule events during the playback of your playlist*

#### <span id="page-11-1"></span>*Configuration*

*There a currently 25 separate timed events that can be configured. These are very similar to triggers.*

*HOW TO: Check off the box next the "Triggers" on the right hand side. This will enable a feedback display as well as an "Edit" button under Timed Events. Clicking the "Edit" button, will allow the user to configure the timed event behaviors. The following dialog will be displayed.*

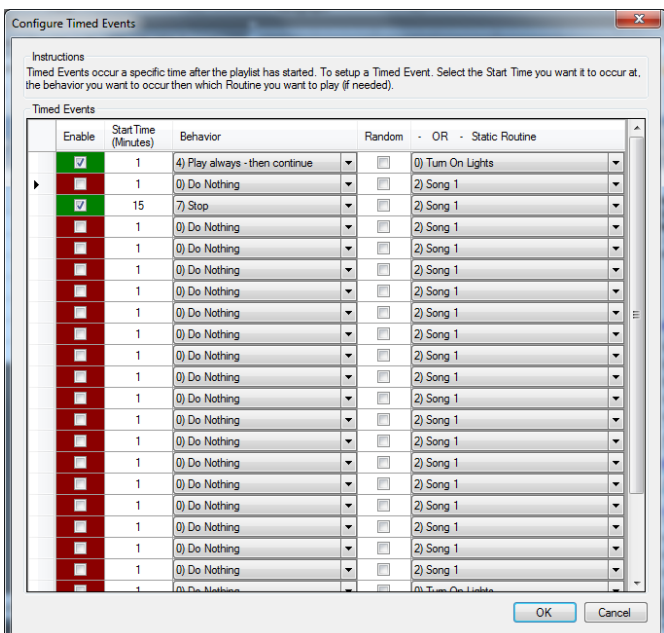

*OPTIONS: You may enable/disable up to 25 events, select a start time (in minutes), a behavior (see table below), then a random routine or a specific one from the dropdown.*

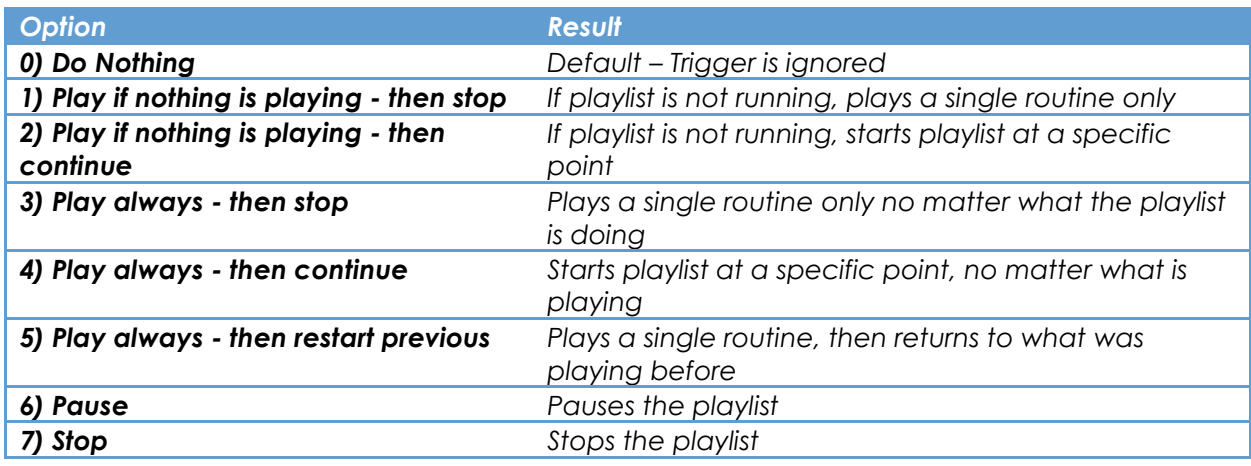

# <span id="page-12-0"></span>*Helmsman Remote (for iPhone)*

*Remote control Helmsman right from your iPhone.*

#### <span id="page-12-1"></span>*Configuration*

*You will see this new button in Helmsman V1.3.0.0 and up, simply click it and that's it!*

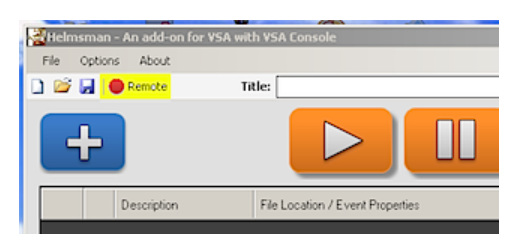

*When it goes Green, you know that Helmsman is waiting for a connection.*

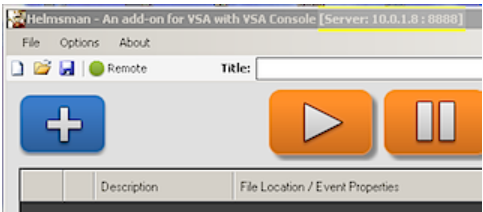

*Added to the title bar of Helmsman will be the IP Address and Port that you will need to use in Helmsman Remote. (Click the Gear icon in Helmsman Remote to add these values).* 

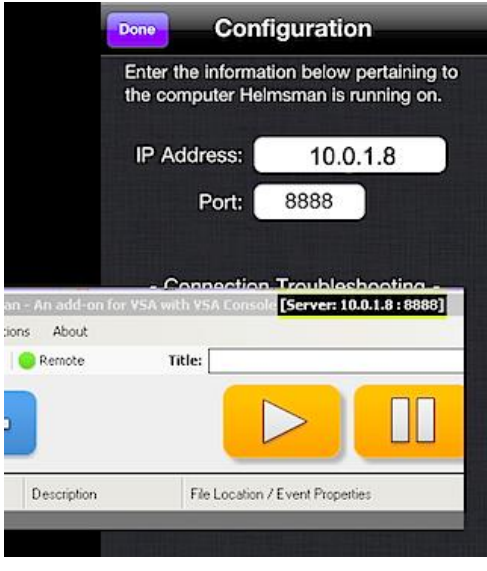

*In order to avoid special router settings, forwarding ports, etc... make sure that your iPhone is connected to the same network as the computer running Helmsman.*